## **Inhaltsverzeichnis**

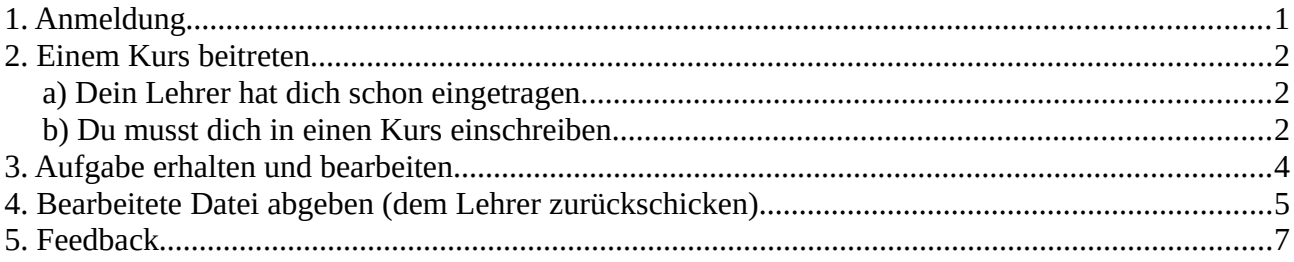

## <span id="page-0-0"></span>**1. Anmeldung**

Auf der Webseite eszhilden.de gibt es die Schaltfläche Schülerportal WFS oder direkt <https://egh1.eszhilden.de/moodle/>

Bitte auswählen und anmelden. Die Login Schaltfläche befindet sich oben rechts.

**Verwende die Anmeldedaten aus dem Schülernetzwerk der Schule! Ab der 6. Klasse 19/20 Ab der 5. Klasse 20/21 Benutzer:** Vorname.Nachname **Benutzer:** Kürzel **Passwort:** Dein Passwort **Passwort:** Dein Passwort

Direkt zum Login: <https://egh1.eszhilden.de/moodle/login/index.php>

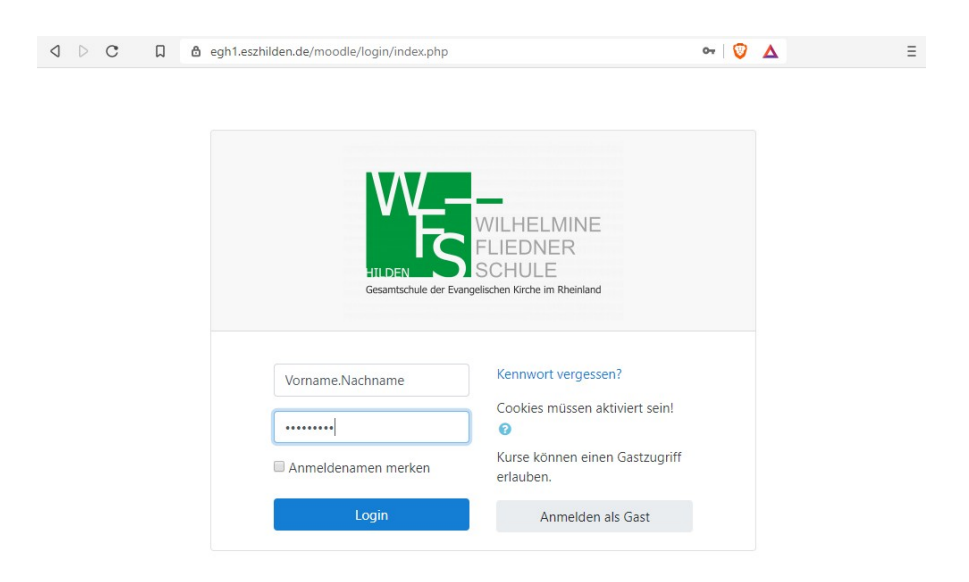

## **Anmeldung über die Moodle APP**

Moodle aus dem App- oder Playstore herunterladen und installieren

Eingabe der Zugangsdaten: Es sind die gleichen Daten, wie im Schülernetzwerk.

Auswahl der Schule mittels Hyperlink: <http://egh1.eszhilden.de/moodle>

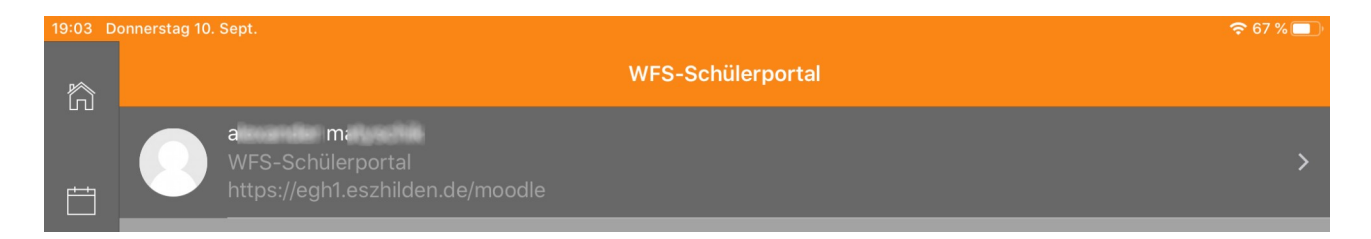

#### **Tipp:**

Die APP "Office Lens" erstellt kostenlos PDF Dateien über die Smartphonekamera.

## <span id="page-2-2"></span>**2. Einem Kurs beitreten**

Wenn du dich erfolgreich angemeldet hast, dann musst du Kursen beitreten. Diese sind wie folgt benannt. Fach-Klasse-Lehrer → IF-06-Mat Nun gibt es zwei Möglichkeiten.

## <span id="page-2-1"></span>**a) Dein Lehrer hat dich schon eingetragen.**

Solltest du nach der Anmeldung Kurse sehen, dann wurdest du vom Lehrer eingetragen. Fehlt dir ein Kurs, dann hat dich der Lehrer noch nicht hinzugefügt oder du musst dich selber einschreiben.

## <span id="page-2-0"></span>**b) Du musst dich in einen Kurs einschreiben.**

Solltest du dich in einen Kurs einschreiben müssen, der mit einem Passwort versehen ist, dann… melde dich auf Webuntis an und gehe zu deinen Nachrichten.

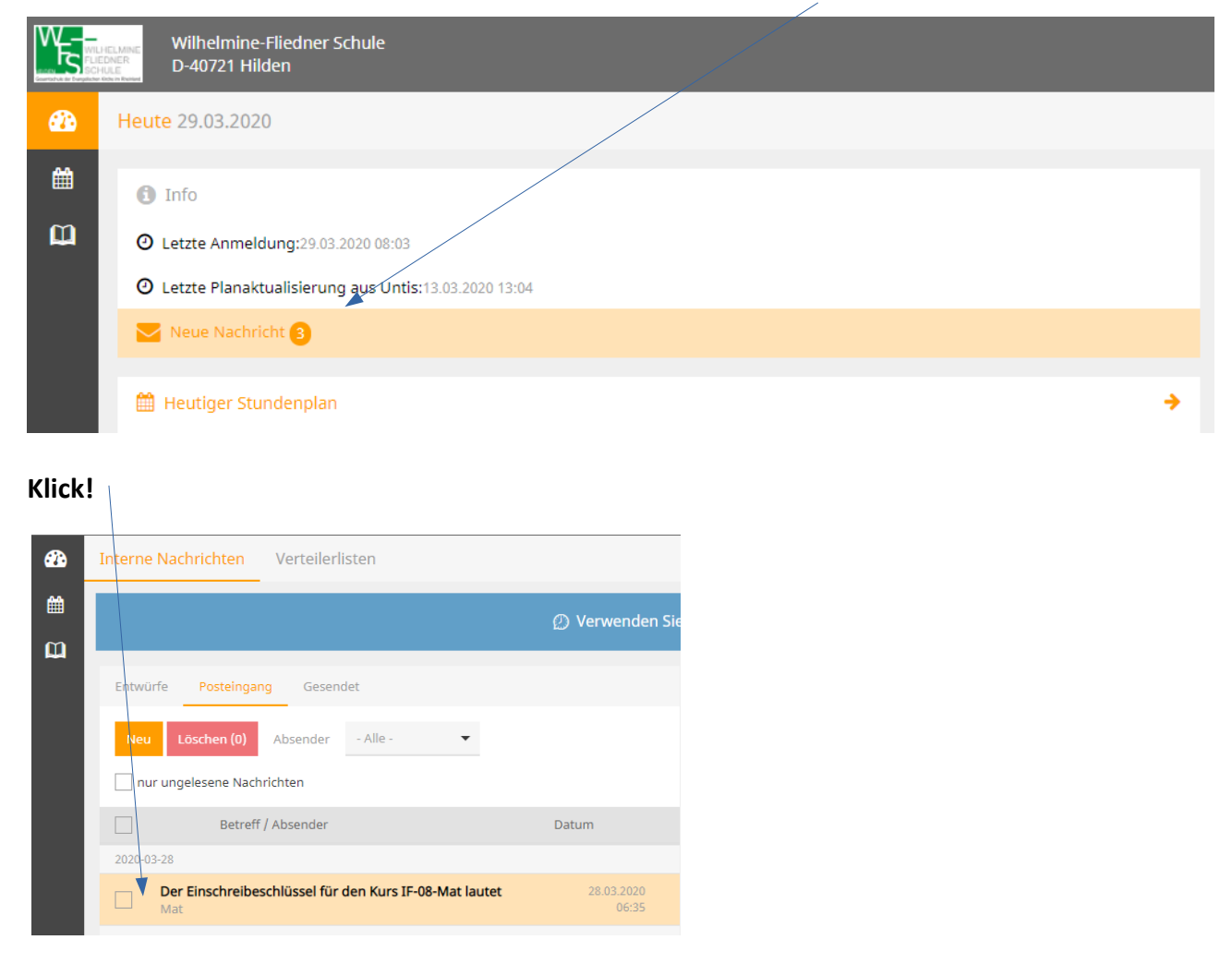

Die gesamte Klasse / Kurs bekommt über **Webuntis** eine Nachricht.

#### **Klick! Hier steht der Einschreibeschlüssel**

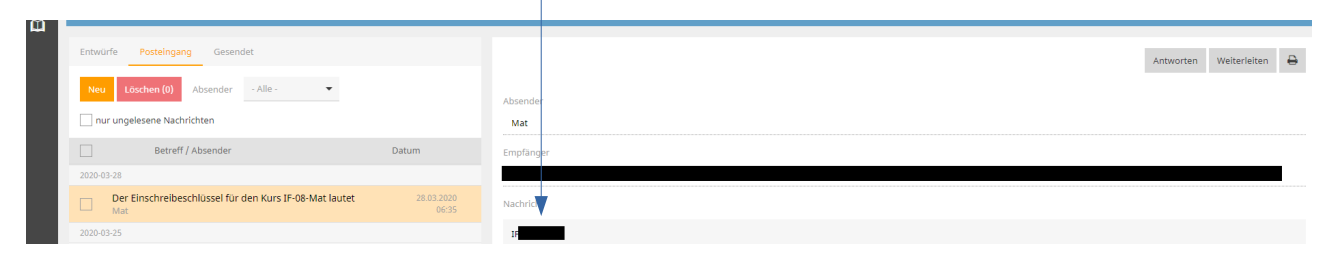

#### **Jetzt zu Moodle (<https://egh1.eszhilden.de/moodle/>)**

Wenn du dich erfolgreich angemeldet hast, dann… klickst du auf Startseite und scrollst herunter, bis du bei den Kursbereichen bist.

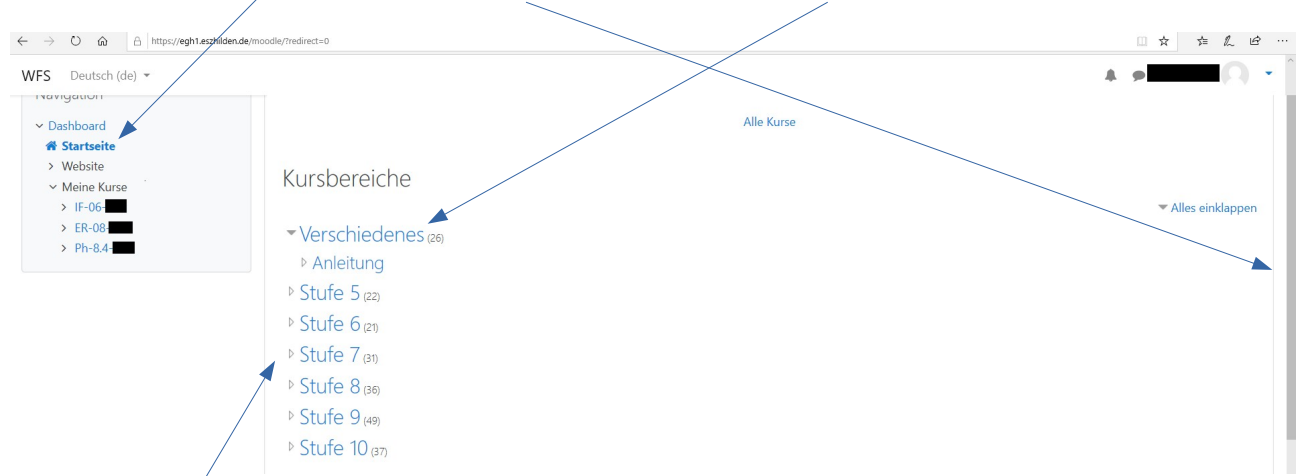

Wähle deine Stufe aus und klicke. Es öffnen sich die Kurse der jeweiligen Stufe.

Dort wählst du den Kurs aus an dem ihr teilnehmen möchtet. Klicke auf Selbsteinschreibung und gebe das Passwort ein, welches dir über Webuntis mitgeteilt wurde. IF-06-Mat n<br>Dashboard / Kurse / Stufe 6 / IF-06-Mat / Mich in diesem Kurs einschreiben / Einschreibeoptionen Navigation Einschreibeoptionen  $\overline{D}$ shboard 备 startseite <sup>\*</sup> IF-06-Mat > Website  $~\times~$ Kurs Trainer/in: alexander matyschik Willkommen im Kurs IF-06-Mat  $\vee$  Sufe 6  $E = 16.06$ -Mat > Verschiedenes  $\rightarrow$  Stufe 5 \* Selbsteinschreibung (Teilnehmer/in)  $\frac{1}{2}$  Stufe 7 Einschreibeschlüssel  $\cdots$  $\frac{1}{2}$  Stufe 8  $5$  Stufe 9  $5$  Stufe 10 Einschreiben

## <span id="page-4-0"></span>**3. Aufgabe erhalten und bearbeiten**

Begebe dich zur Aufgabenstellung

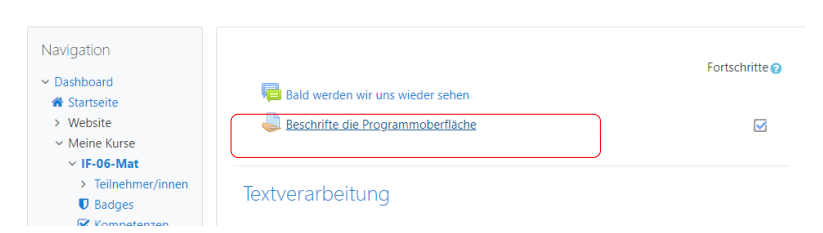

Klick auf die Aufgabe und speichere sie auf deinem Computer!

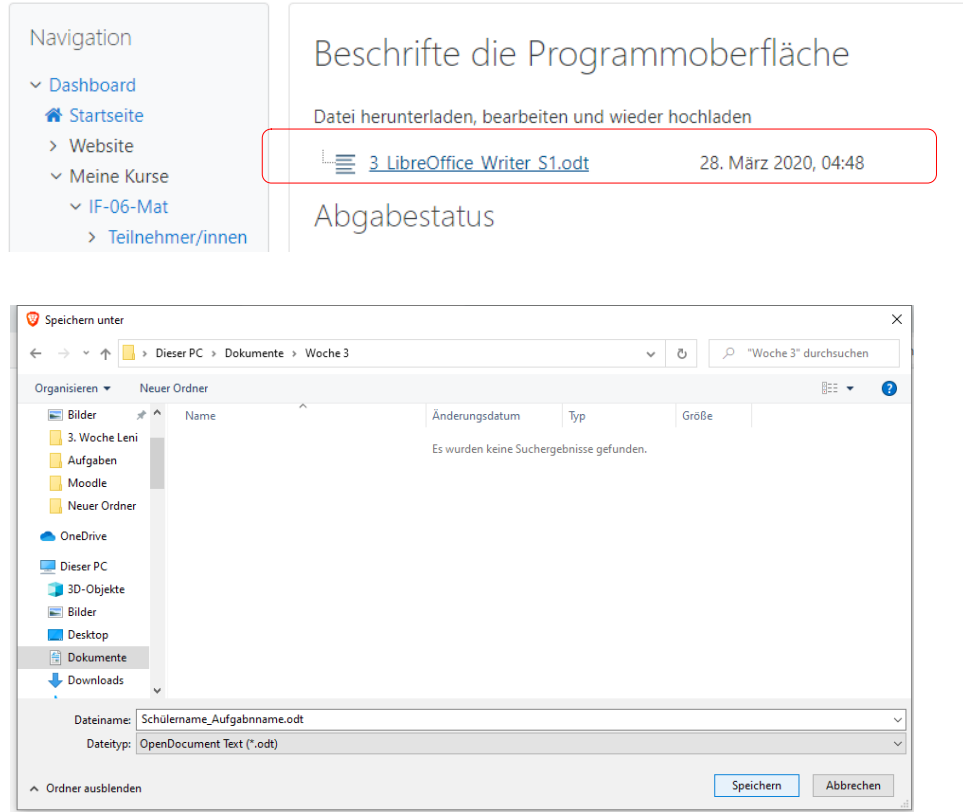

Löse die Aufgabe auf deinem Computer, **benenne die Datei um** und schicke sie zur Bewertung zurück.

#### **Wenn der Lehrer eine PDF Datei haben möchte, dann wandle die Datei um.**

In LibreOffice ist die Umwandlung ganz einfach! Nur auf diese Schaltfläche klicken!

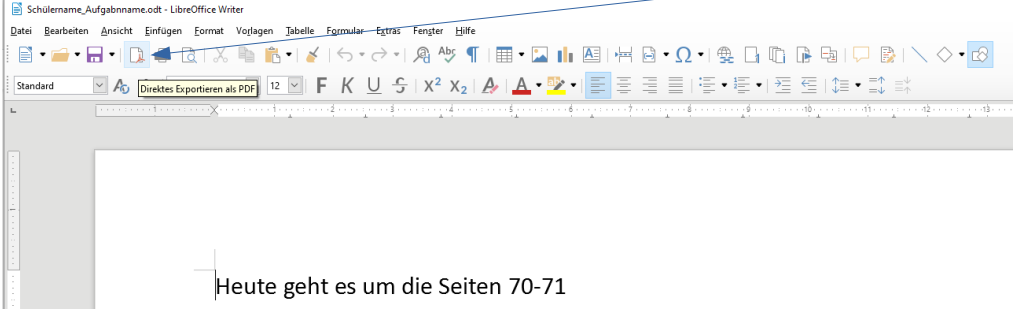

### <span id="page-5-0"></span>**4. Bearbeitete Datei abgeben (dem Lehrer zurückschicken)**

Melde dich bei Moodle und klicke auf die Aufgabenstellung in deinem Kurs Klicke dann auf Abgabe hinzufügen

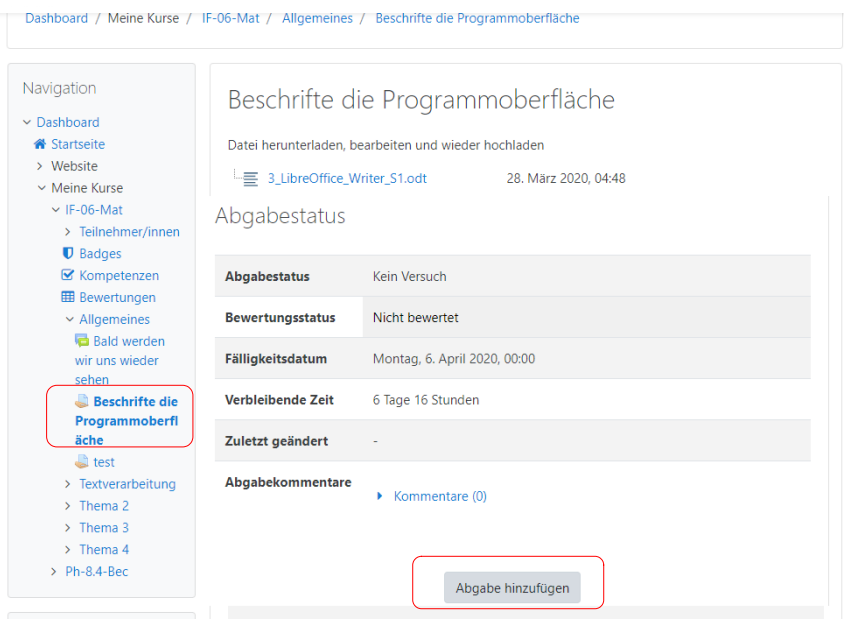

Danach erscheint das rechte Fenster. Verkleinere es und ziehe die bearbeitete Datei in das Feld Dateiabgabe.

#### **Windows Dateimanager Moodle im Browser**

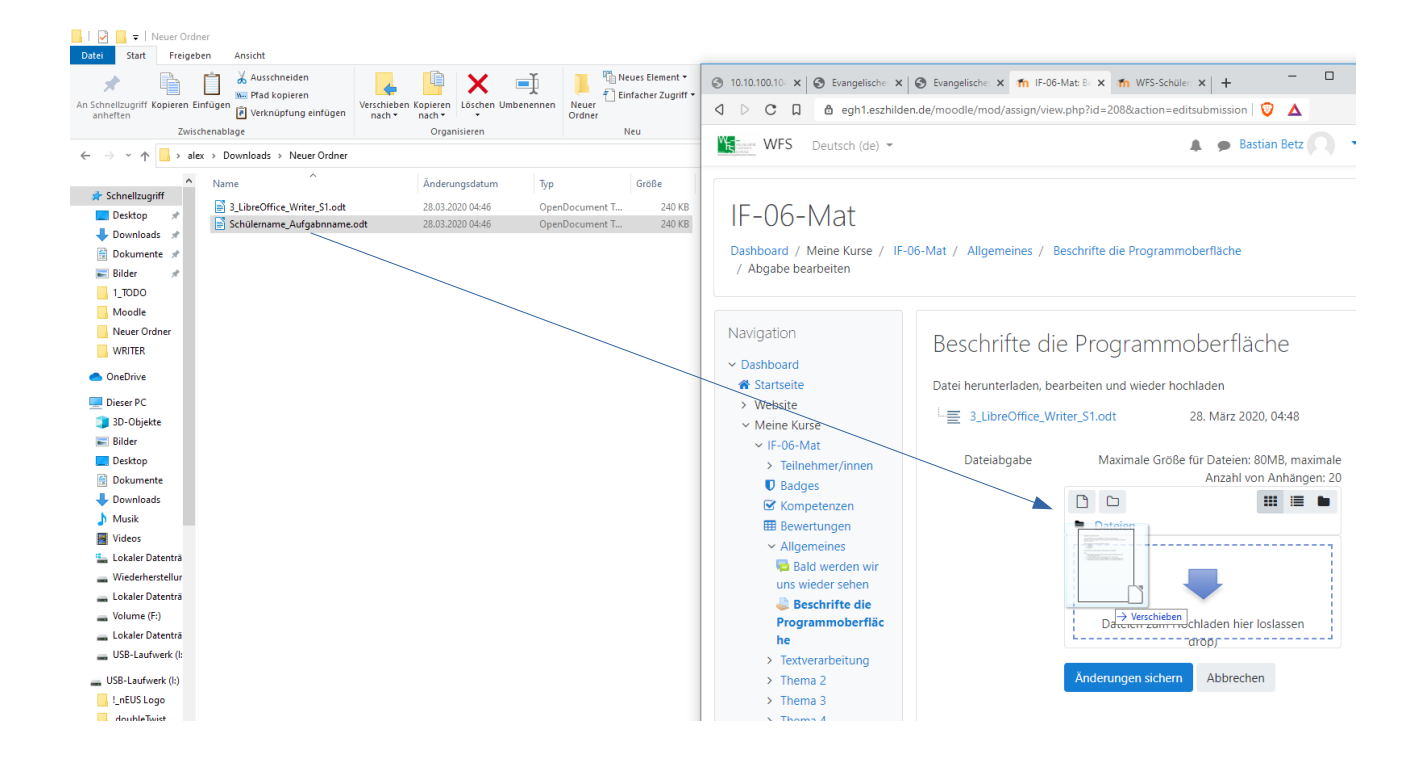

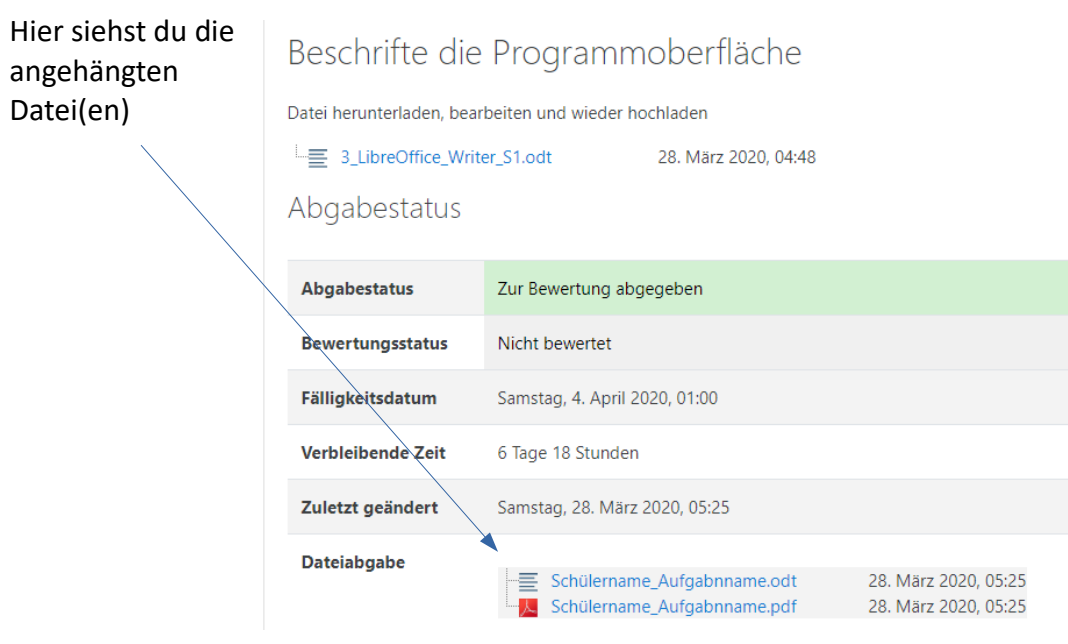

# **FERTIG!**

**Auf der nächsten Seite findest du, wie eine Korrektur deiner Aufgaben aussehen könnte.**

## <span id="page-7-0"></span>**5. Feedback**

Wenn der Lehrer deine Abgabe kommentiert hat, erhältst du ein Feedback mit Anmerkungen. Du musst natürlich wieder auf den Kurs klicken.

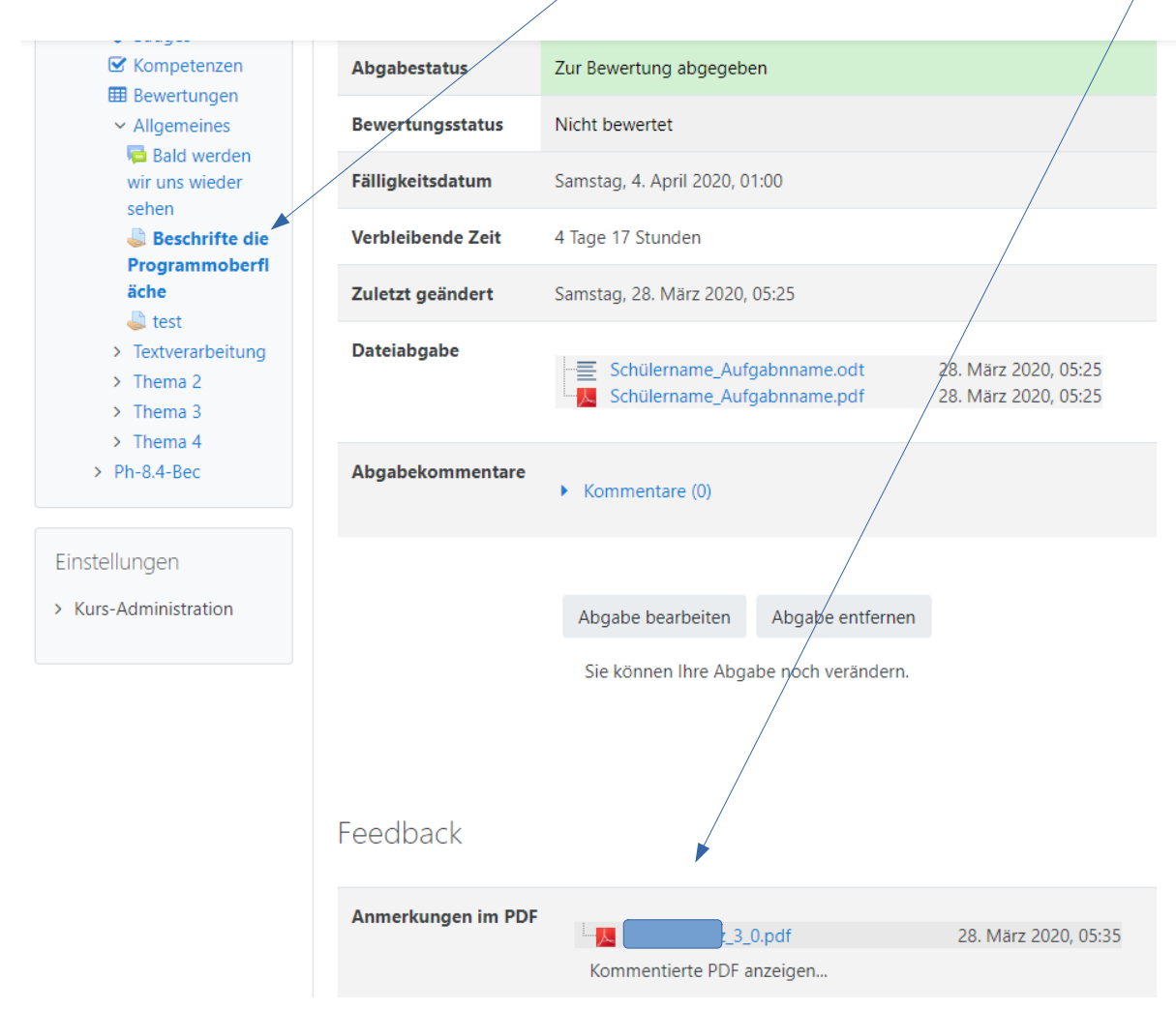

Klicke auf die Datei und… (nächste Seite...)

Bewege die Maus auf das Kommentarfeld um diesen zu sehen.  $\overline{\phantom{a}}$ 

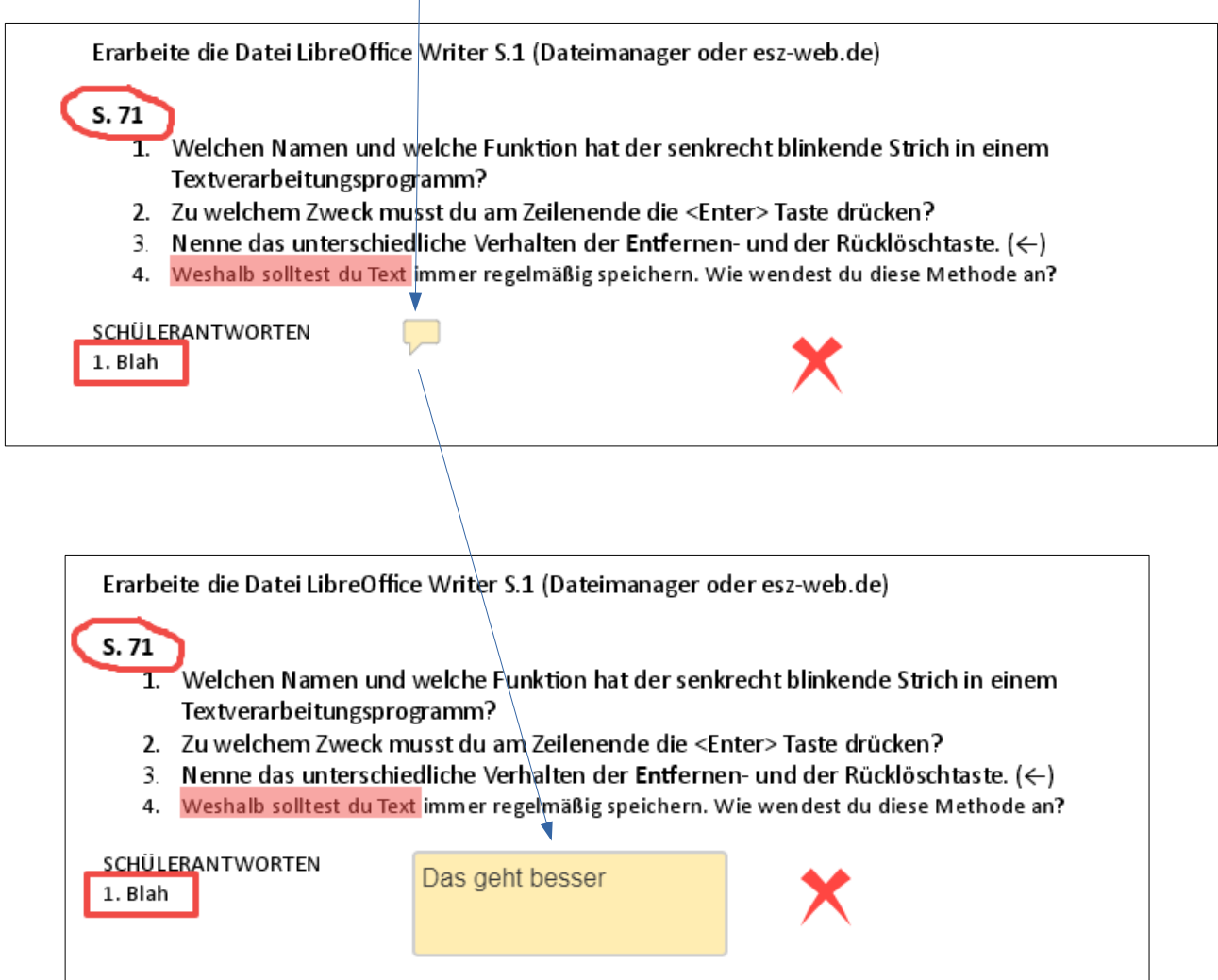